## **INTRODUCTION**

LOKII-CE boards are development boards for Maker/Student to build up their own electronics prototype/product.

Please read all instructions and warnings on this sheet prior to using. Keep this instruction sheet as it contains important information for future reference.

#### PRODUCT SPECIFICATIONS

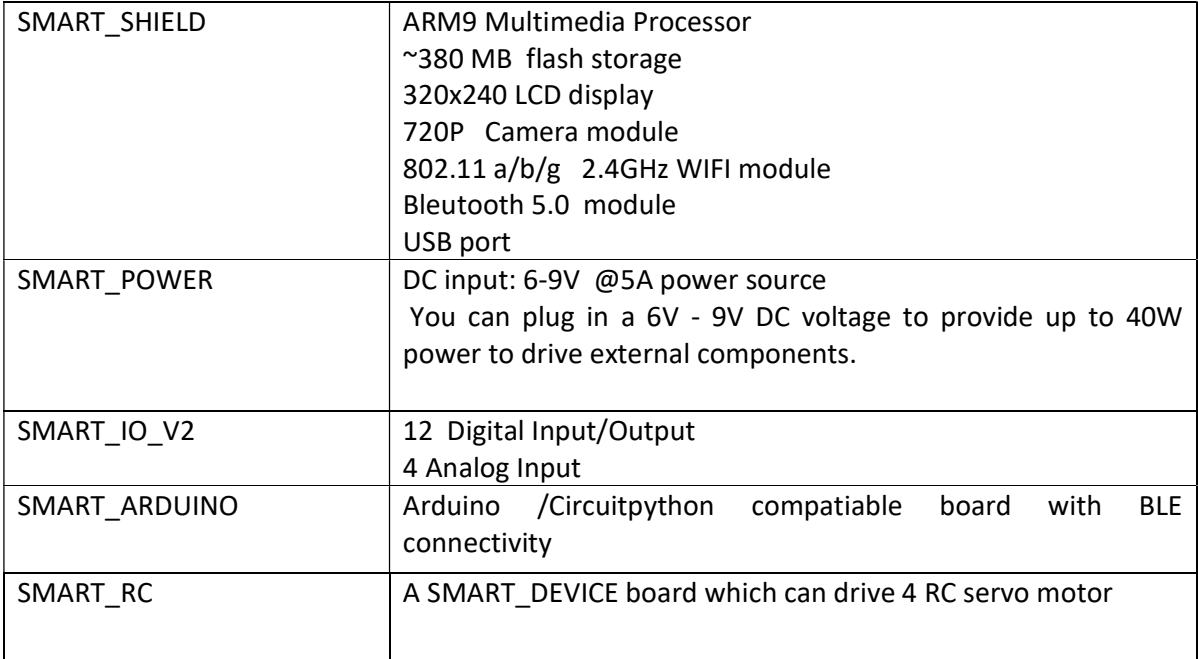

Remark: Depend on your board order configuration, SMART\_IO\_V2 or SMART\_ARDUINIO may be bundled in the box.

### SUPPORT

For more information, please visit www.btobsteam.com to get the latest support or send us email: btobsteam@gmail.com

#### BOARD CONFIGURATION

SMART\_SHIELD, SMART\_IO. SMART\_POWER can be stacked together to provide complete function for Blockly programming. If user want to program in Arduino/Circuitpython, user can purchase a separate SMART\_ARDUINO to replace the SMART\_IO\_V2.

#### LOKII-CE Boards

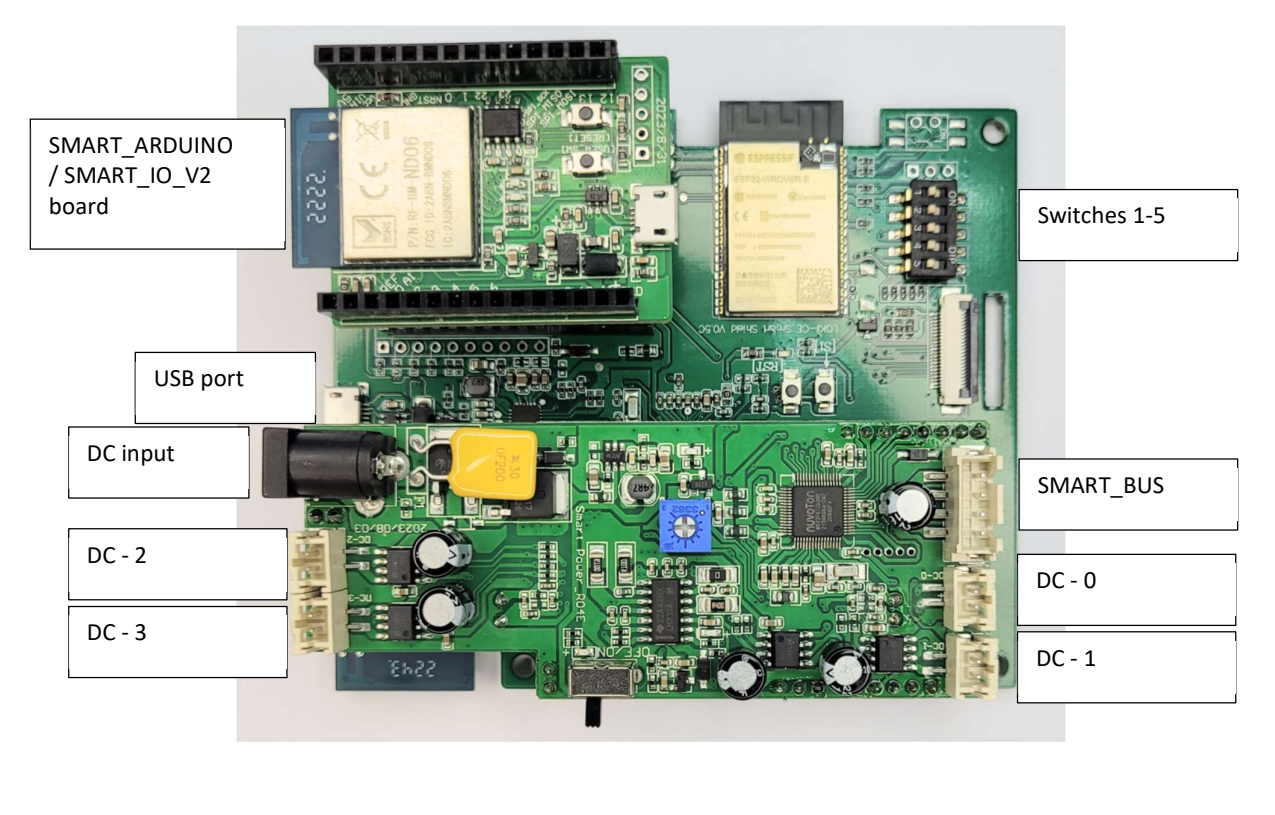

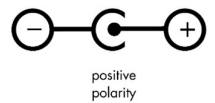

DC input polarity:

Switches 1 -5 controls LOKII-CE board boot up behaviors:

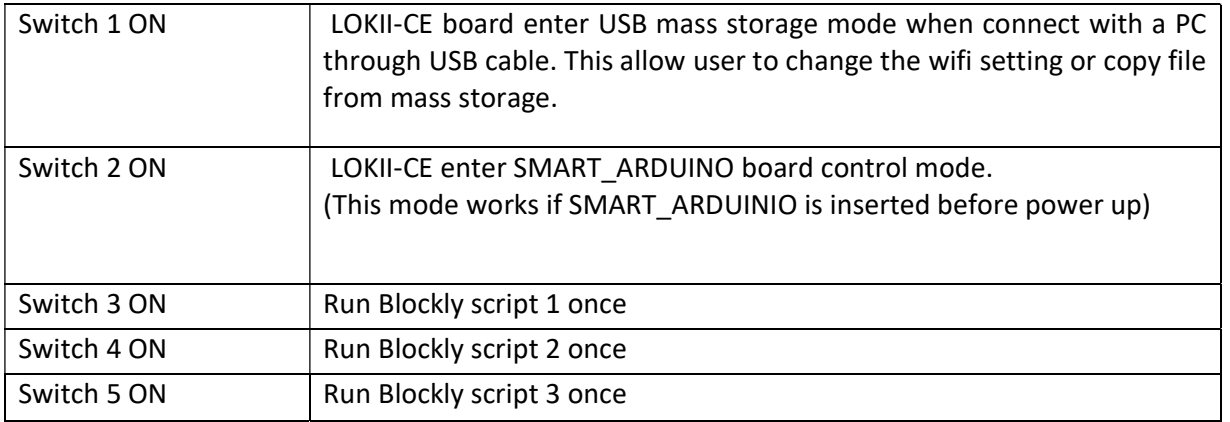

SMART\_POWER board can control up to 4 DC motors. The default SMART\_IDs for these DC port are 0,1,2,3 and cannot be changed in the program.

The initial SMART\_ID (id =8) can be configured in program.

## SMART-RC (SMART\_DEVICE board)

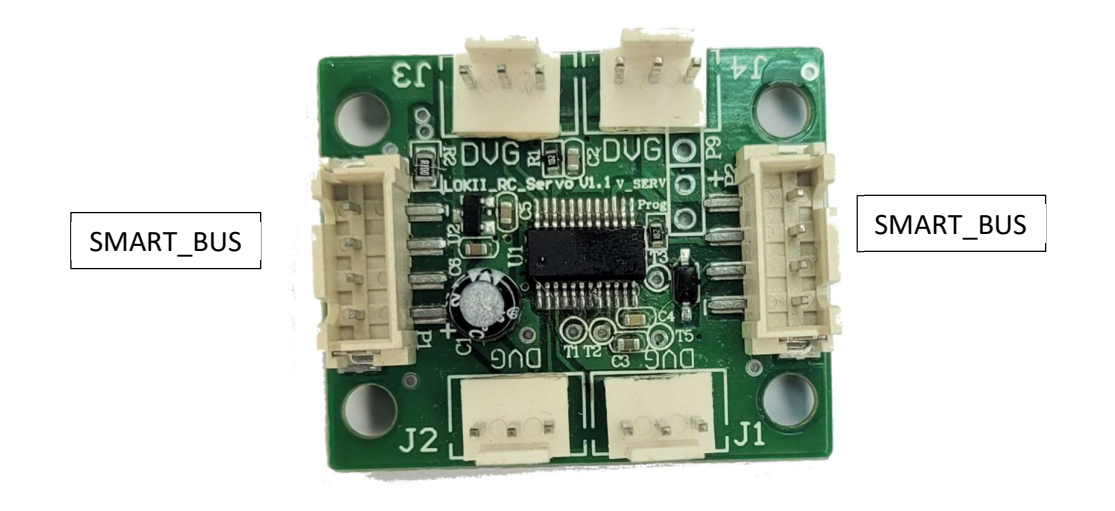

RC\_Servo board can control up to 4 RC servo. The default SMART\_IDs for these RC port are 8,9,10,11. The initial SMART\_ID (id =8) can be configured in program.

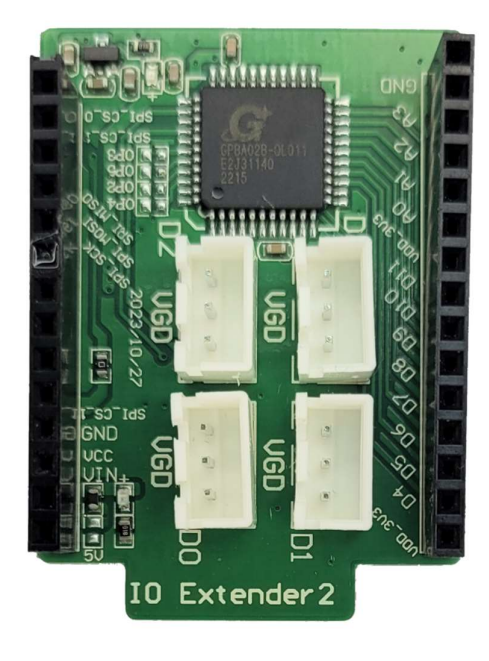

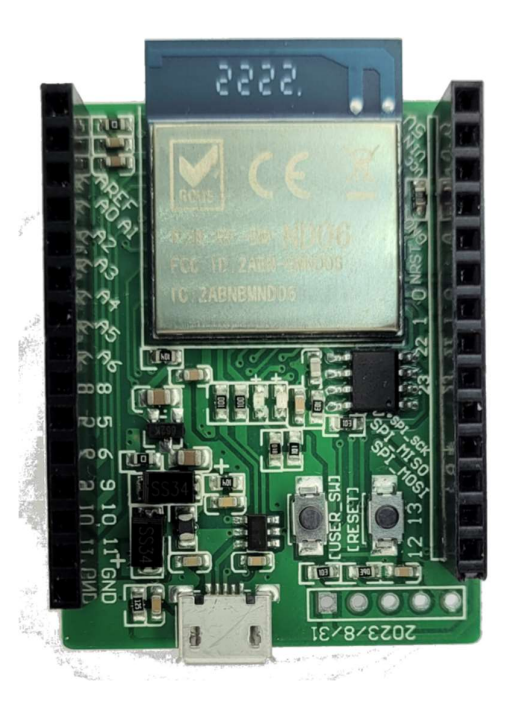

SMART\_IO\_V2 provides 12 digital I/O + 4 Analog input ports for external sensors or output in 3.3 V

SMART\_ARDUINO

## First time setup

LOKII-CE boards support two WIFI configuration method:

- Soft-AP mode
- Station mode

#### Soft-AP mode

When there is no "wifi.txt" file configured inside SMART\_SHIELD USB mass storage and power up the board, LOKII\_CE boards will enter Soft-AP mode. In this mode, LOKII-CE boards will emulate as a Soft-AP router (No internet connection) and user can connect this WIFI access point by joining the network name called: "LOKII\_XXXXXX". After joining the network, user can use a computer device (Window/Mac/iPhone/Android) to enter "192.168.4.1" in an internet browser and enter LOKII-CE Graphical IDE.

#### Station mode

User can configure SMART\_SHILED to join the same 2.4GHz WIFI router. (Not 5GHz WIFI network) In this case, user can keep the internet connection when using a computer to enter LOKII-CE Graphical IDE.

To configure Station mode, user press and hold the "USB mode button" of SMART\_SHIELD ,and then connect the USB cable to a Window computer, SMART\_SHIELD will emulate a USB mass storage device.

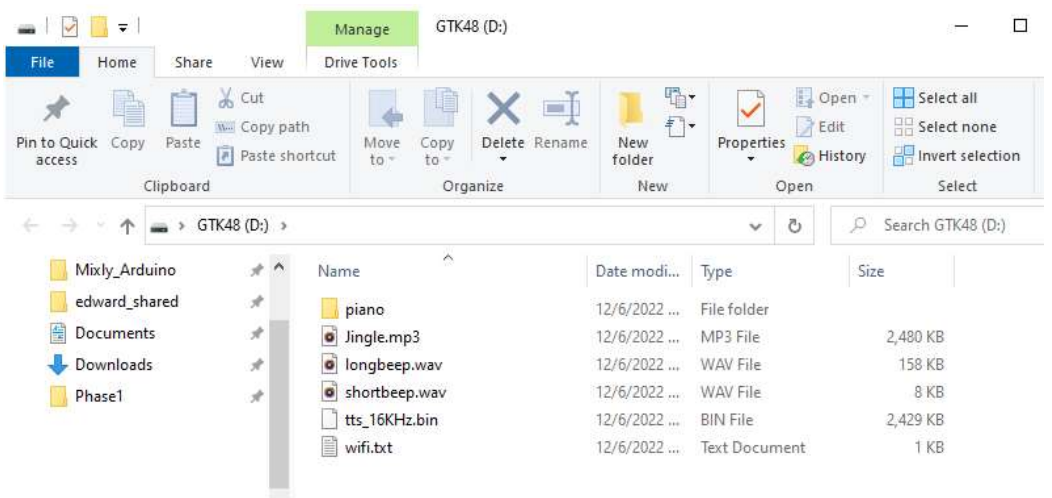

Under the USB mass storage drive, create a "wifi.txt" file by notepad and enter the WIFI SSID and password of the network router with following format (Make sure these keywords are in lower case) :

ssid=XXXXXXX password=XXXXXXX

After reset the boards power (Unplug and plug in the USB power cable), LOKII-CE should show the connected IP address.

# LOKII-CE Graphical IDE

When LOKII-CE boards (without SMART\_ARDUINIO) power up and display the IP address, user can enter the IP address in the internet browser to start the Blockly programming.

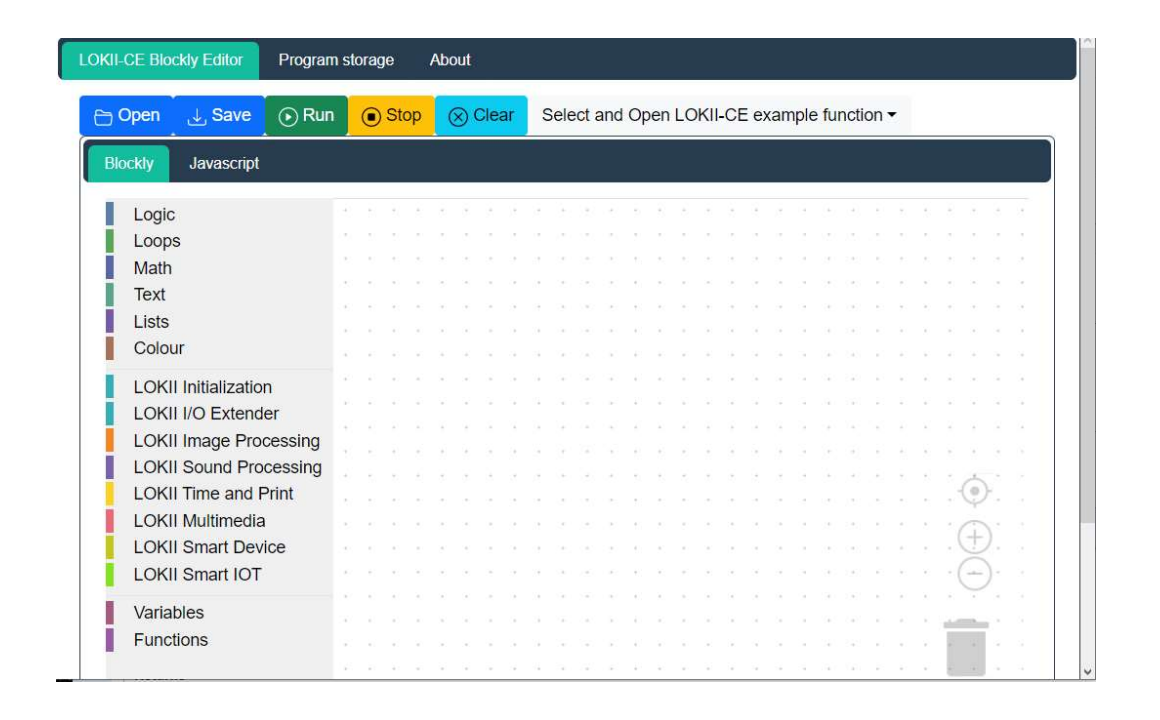

## LOKII AI functions execution note

When programming LOKII-CE boards with either Blockly / Arduino / Circuitpython, we need to take care of the LOKII-CE processing power.

1. Below function can be executed one by one , but not in parallel

- \* Face detection
- \* Color Tracking
- \* QR Code Detection
- \* Speech Recognition
- \* Text-To-Speech
- \* Video Recording
- \* Video Playback
- \* (Audio Recording/playback) + (Photo Taking + display)

2. All other functions, such as motors, gamepads, digital or analog I/O have no execution limitations